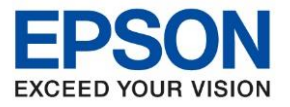

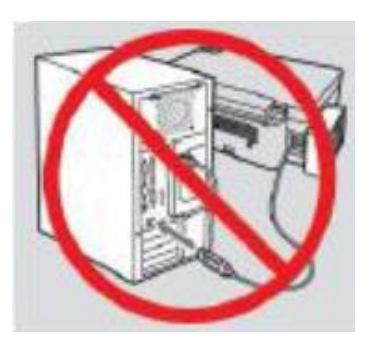

## **ค าเตือน : ห้ามต่อสาย USB จนกวา่ จะไดร้บัคาแนะนาใหเ้ชอื่ มตอ่ ในขนั้ ตอนการตดิ ตงั้ไดรเ์วอร์**

\_\_\_\_\_\_\_\_\_\_\_\_\_\_\_\_\_\_\_\_\_\_\_\_\_\_\_\_\_\_\_\_\_\_\_\_\_\_\_\_\_\_\_\_\_\_\_\_\_\_\_\_\_\_\_\_\_\_\_\_\_\_\_\_\_\_\_\_\_\_\_\_\_\_\_\_

1. ใสแ่ ผน่ ไดรเ์วอร์

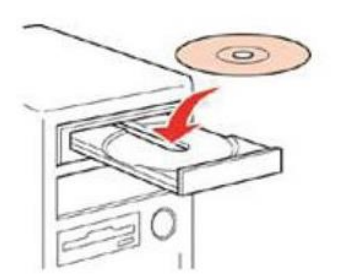

2. ดับเบิ้ลคลิกไดร์ซีดี Epson เพื่อเริ่มการติดตั้ง หรือ คลิกขวาที่ไดร์ซีดี Epson เลือก Open และดับเบิ้ลคลิกเลือก **InstallNavi** 

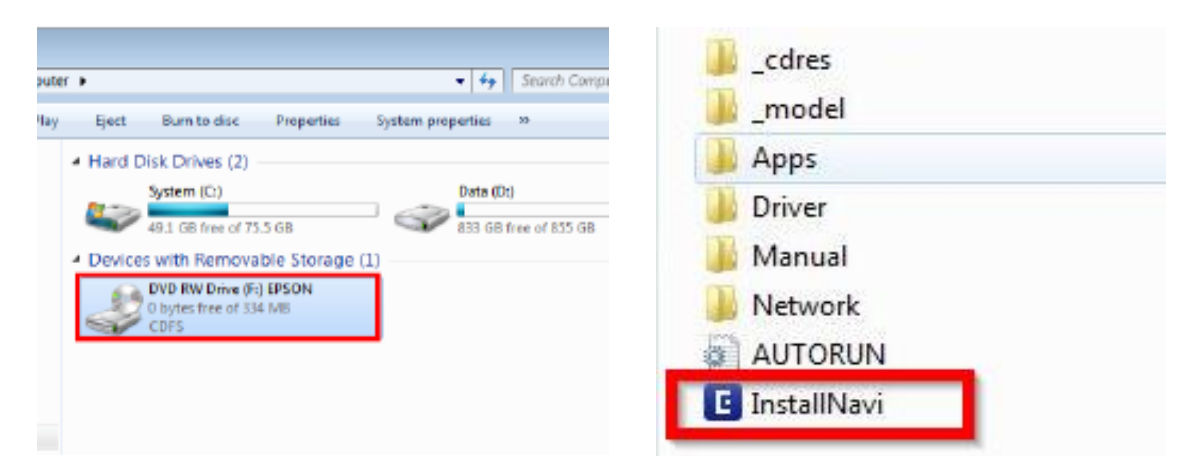

## กรณีเครื่องคอมไม่สามารถใสแผ่น CD ได ้ [ดาวน์โหลดท](file:///C:/Users/ethjonuma/Desktop/L4260/ดาวน์โหลด)ี่ : http://support.epson.net/setupnavi/?LG2=EN&OSC=WS&MKN=L4260&PINF=setup#P\_SWS

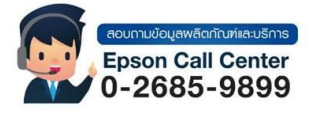

- **สามารถสอบถามข้อมูลเพิ่มเติมทางอีเมลล์ได้ที่ [support@eth.epson.co.th](file://///172.16.80.4/Customer_Support/02_Product%20Usage/02_Knowledgebase/support@eth.epson.co.th)**
- **เวลาท าการ : วันจันทร์ – ศุกร์ เวลา 8.30 – 17.30 น.ยกเว้นวันหยุดนักขัตฤกษ์** • **[www.epson.co.th](http://www.epson.co.th/)**

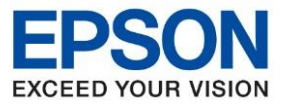

3. จะปรากฏหน้าต่างแจ้งขอ้ตกลงการใชโ้ปรแกรม คลิก **ยอมรับ**

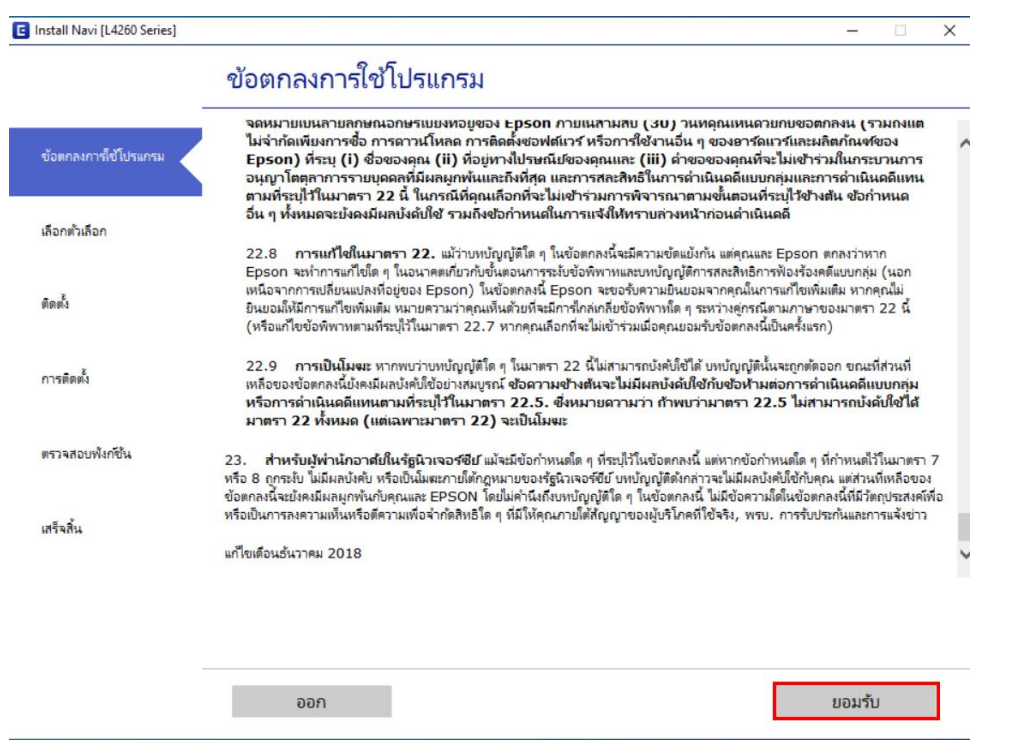

\_\_\_\_\_\_\_\_\_\_\_\_\_\_\_\_\_\_\_\_\_\_\_\_\_\_\_\_\_\_\_\_\_\_\_\_\_\_\_\_\_\_\_\_\_\_\_\_\_\_\_\_\_\_\_\_\_\_\_\_\_\_\_\_\_\_\_\_\_\_\_\_\_\_\_\_

4. และปราฏข ้อความยืนยันในการอ่านขอ้ตกลงการใชโ้ปรแกรม คลิก **ตกลง**

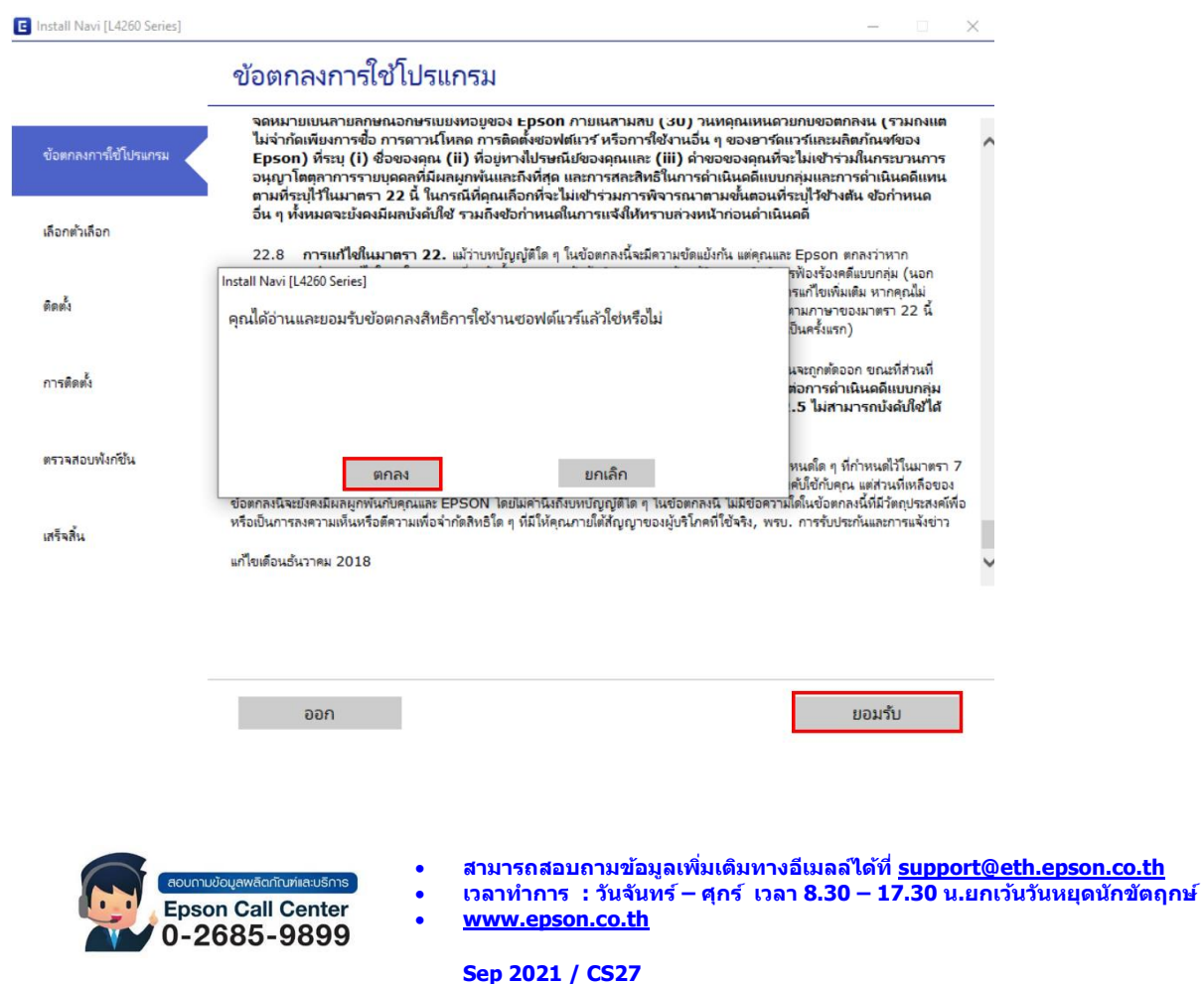

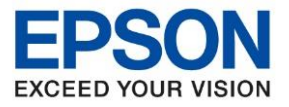

5. จะปราฏหน้าต่างแจ้งข ้อตกลงเพิ่มเติม คลิก **ถัดไป**

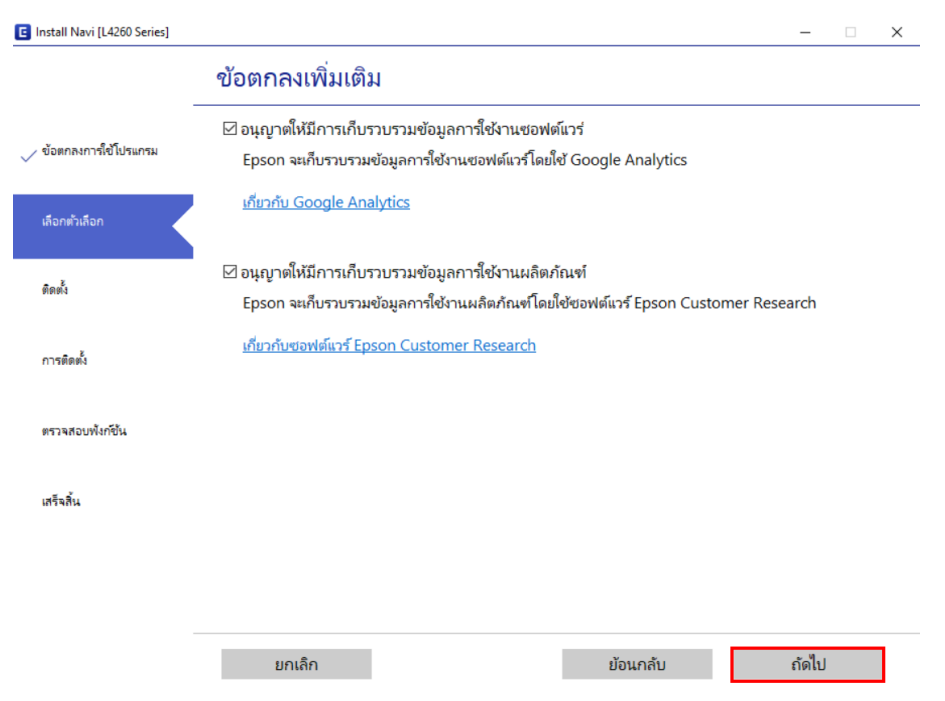

\_\_\_\_\_\_\_\_\_\_\_\_\_\_\_\_\_\_\_\_\_\_\_\_\_\_\_\_\_\_\_\_\_\_\_\_\_\_\_\_\_\_\_\_\_\_\_\_\_\_\_\_\_\_\_\_\_\_\_\_\_\_\_\_\_\_\_\_\_\_\_\_\_\_\_\_

6. จะปราฏหน้าต่างการติดตั้งหมึก เลือก **ฉนั เตมิ หมกึ ลงในตลบัหมกึ เส็จแลว้** คลิก **ถัดไป** 

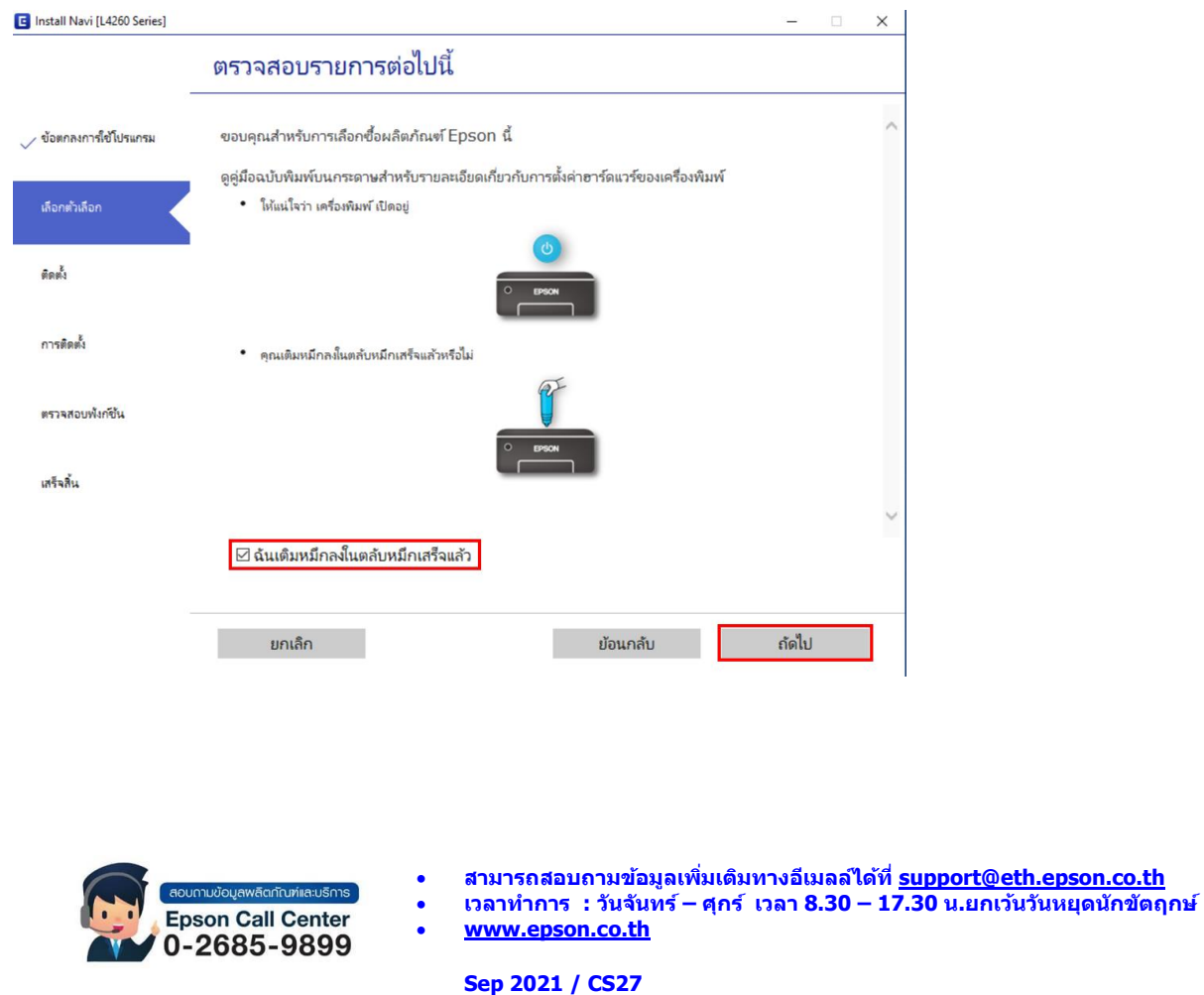

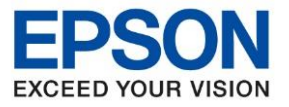

7. จะปรากฎหน้าต่างกำลังการดาวน์โหลดซอฟต์แวร์ที่ต้องการ

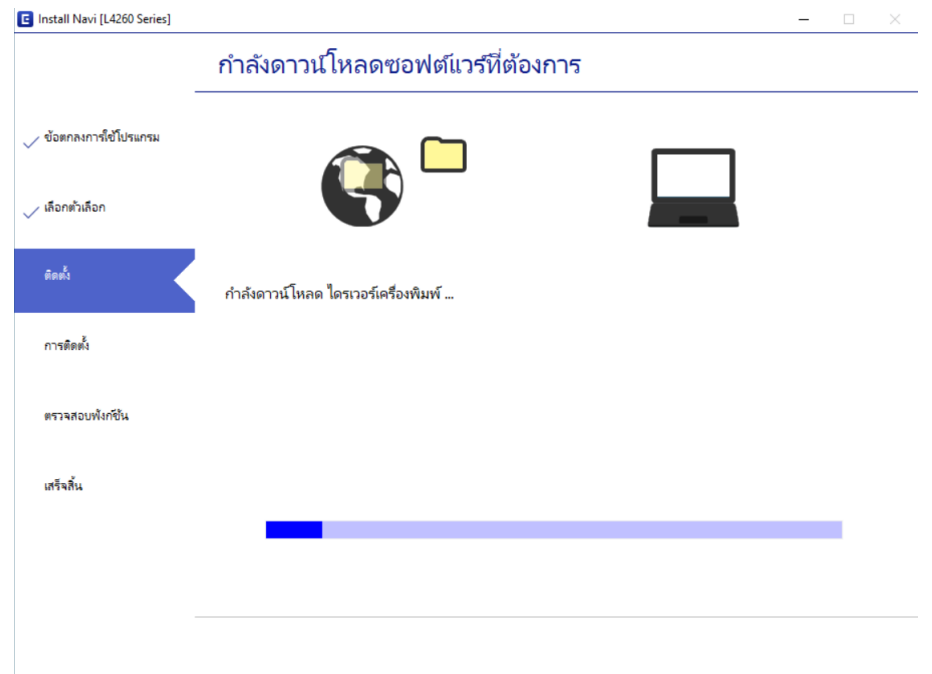

\_\_\_\_\_\_\_\_\_\_\_\_\_\_\_\_\_\_\_\_\_\_\_\_\_\_\_\_\_\_\_\_\_\_\_\_\_\_\_\_\_\_\_\_\_\_\_\_\_\_\_\_\_\_\_\_\_\_\_\_\_\_\_\_\_\_\_\_\_\_\_\_\_\_\_\_

8. จะปรากฏหน้าต่างให้เลือกวิธีการเชื่อมต่อ เลือกวิธีการเชื่อมต่อแบบ USB

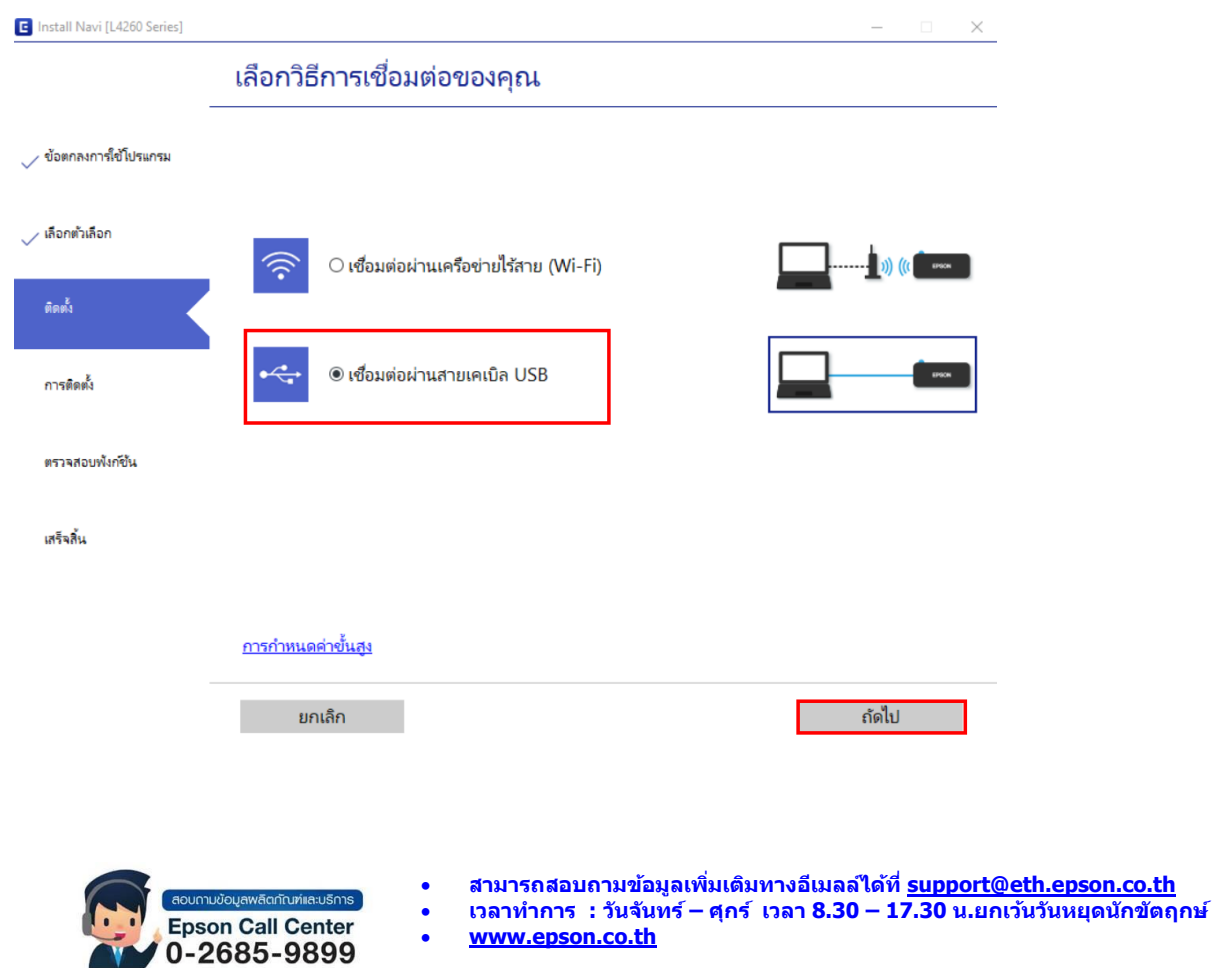

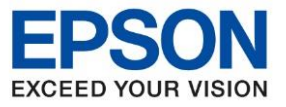

9. จะปรากฏหน้าต่างให้เชื่อมต่อสาย USB ให้เปิดเครื่องพิมพ์ และเชื่อมต่อสาย USB ระหว่างเครื่องพิมพ์กับเครื่อง คอมพิวเตอร์

\_\_\_\_\_\_\_\_\_\_\_\_\_\_\_\_\_\_\_\_\_\_\_\_\_\_\_\_\_\_\_\_\_\_\_\_\_\_\_\_\_\_\_\_\_\_\_\_\_\_\_\_\_\_\_\_\_\_\_\_\_\_\_\_\_\_\_\_\_\_\_\_\_\_\_\_

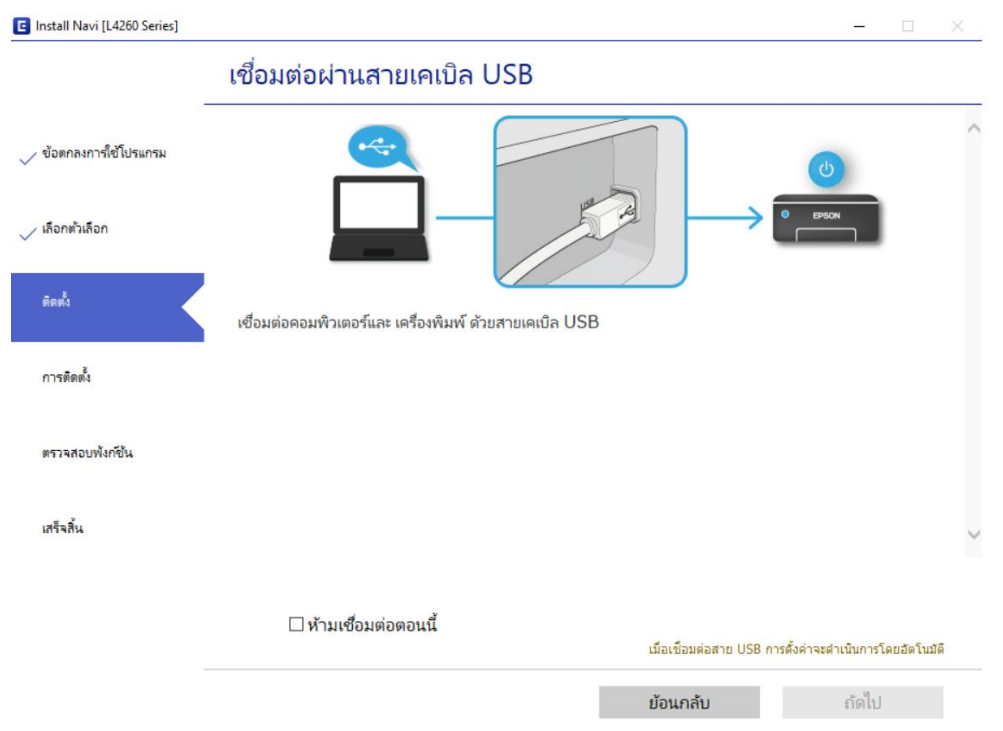

ี 10. หลังจากต่อสาย USB หน้าต่างการตั้งค่าจะดำเนินการให้อัตโนมัติ กรุณารอสักครู่

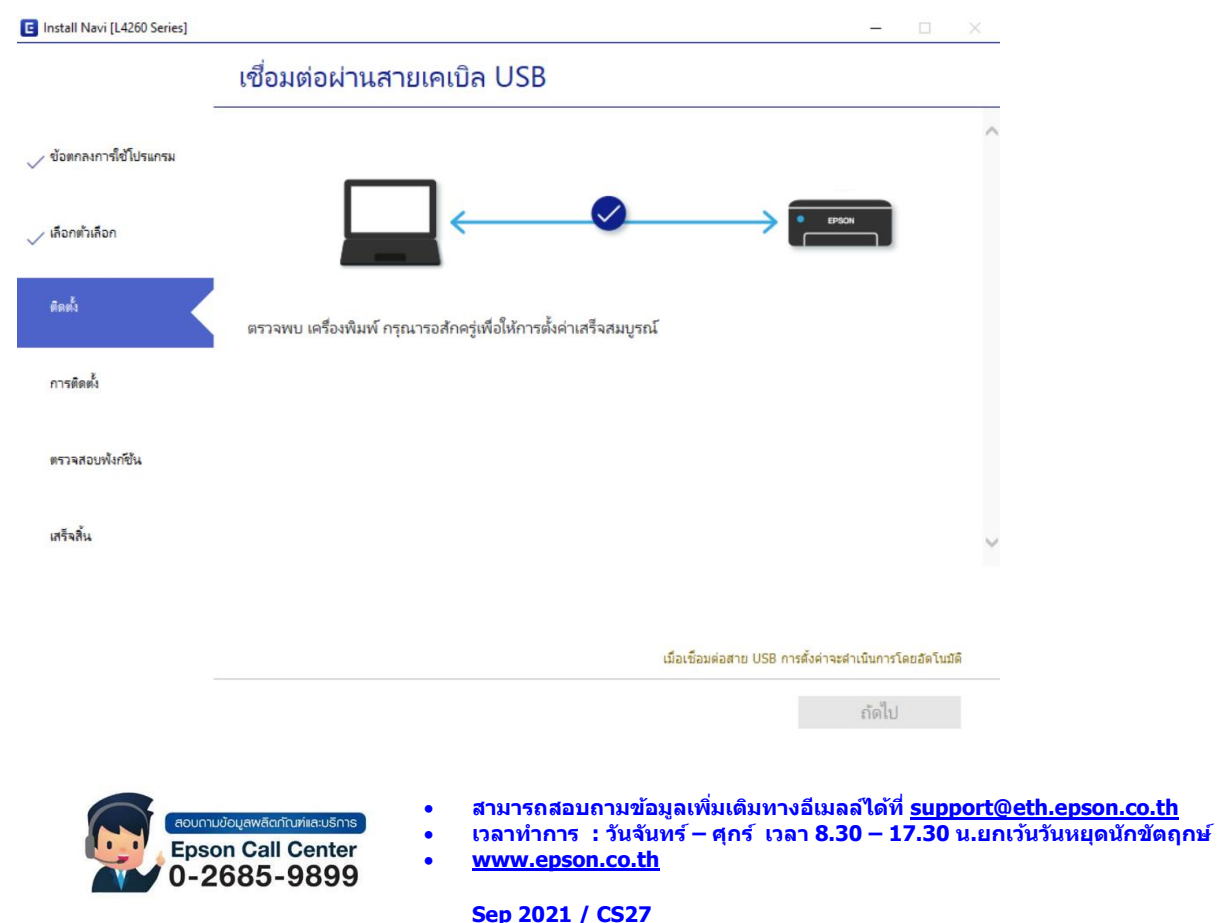

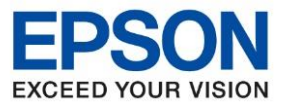

> E Install Navi [L4260 Series]  $\Box$   $\times$  $\overline{\phantom{0}}$ ้เลือกซอฟต์แวร์ที่จะติดตั้ง □ ซอฟต์แวร์ที่จำเป็น ไดรเวอร์เครื่องพิมพ์ ุ ข้อตกลงการใช้โปรแกรม —<br>□ โปรแกรมยูทิลิตี้ของสแกนเนอร์ Version: 3.01.00 □ คู่มือ ₹  $\sin \theta$ e □ Epson Photo+  $6439 : 34MB$ ้<br>√ เลือกต*ั*วเลือก □ Epson ScanSmart ช่วยให้คุณสามารถควบคุมการพิมพ์ในทุกด้านได้แก่ การ<br>ตั้งค่าประเภทกระดาษและขนาดกระดาษ การตั้งค่าคุณภาพ □ Software Updater การพิมพ์ และอื่น ๆ  $\Box$  โปรแกรมยูทิลิตี้สนับสนุน  $\vee$  guns ไดรเวอร์สแกนเนอร์ Version: 6.5.28.0 สถานะ: ติดตั้ง การติดตั้ง ◚ ขนาด :  $62MB$ ช่วยให้คุณสามารถควบคุมการสแกนในทุกด้านได้แก่ โหมด<br>สแกน สี ความละเอียด รูปแบบการบันทึก และอื่น ๆ ตรวจสอบพังก์ชัน (ซอฟต์แวร์ที่ต้องมี) เสร็จสิ้น พื้นที่ว่าง: 48GB จำนวนทั้งหมด : OMB ย้อนกลับ ้กัดไป ้ยกเล็ก

\_\_\_\_\_\_\_\_\_\_\_\_\_\_\_\_\_\_\_\_\_\_\_\_\_\_\_\_\_\_\_\_\_\_\_\_\_\_\_\_\_\_\_\_\_\_\_\_\_\_\_\_\_\_\_\_\_\_\_\_\_\_\_\_\_\_\_\_\_\_\_\_\_\_\_\_

## 11. เลือกซอฟต์แวร์ที่ต ้องการจะติดตั้งเพิ่มเติม คลิก **ถัดไป**

## 12. เมื่อสอบแวร์ถูกติดตั้งเสร็จแล*้*ว จะปราฏหน้าต่างเพื่อพิมพ์หน้าทดสอบ คลิก <mark>ถัดไป</mark>

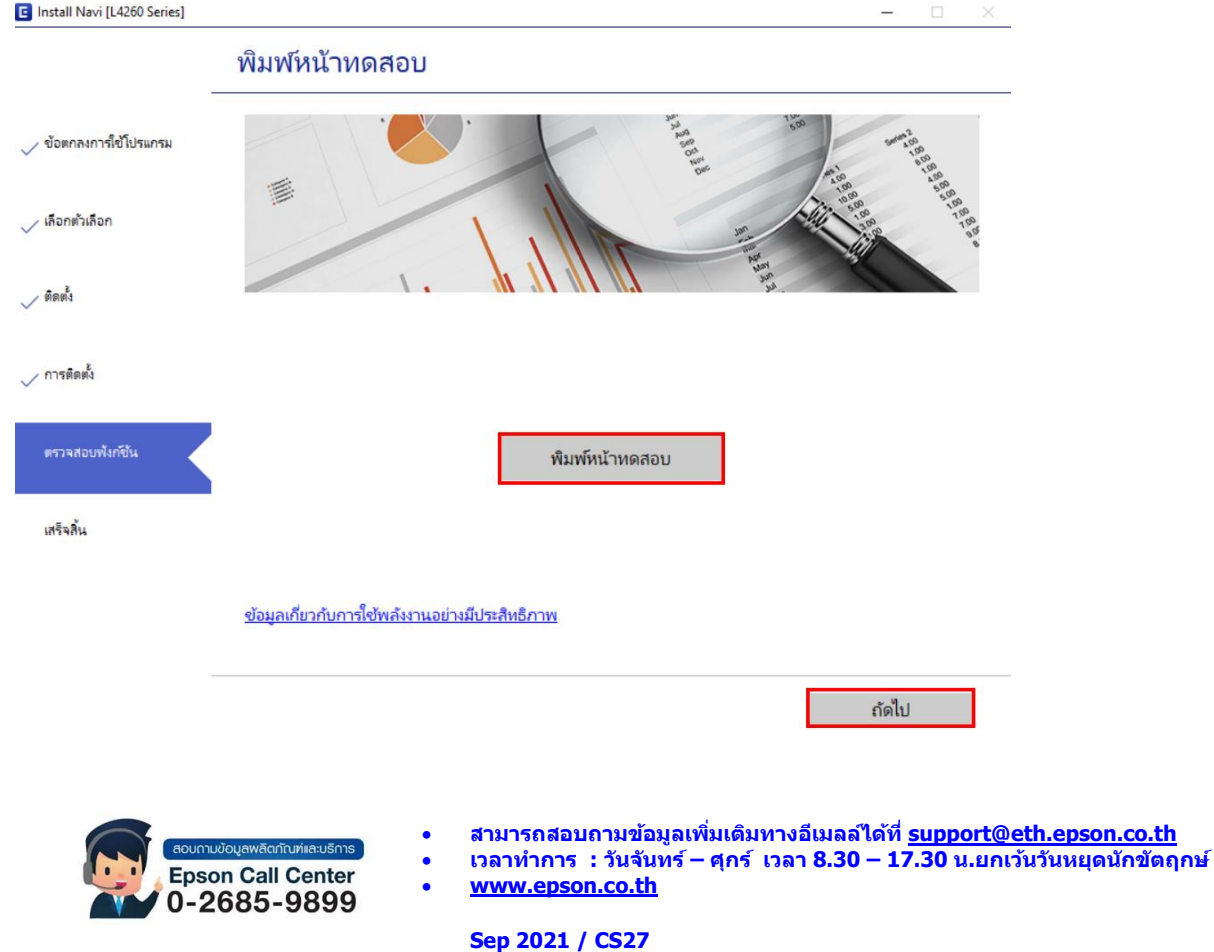

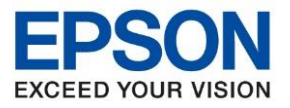

13. จะปรากฏหน้าต่างแจ้งกำลังตรวจสอบระบบ

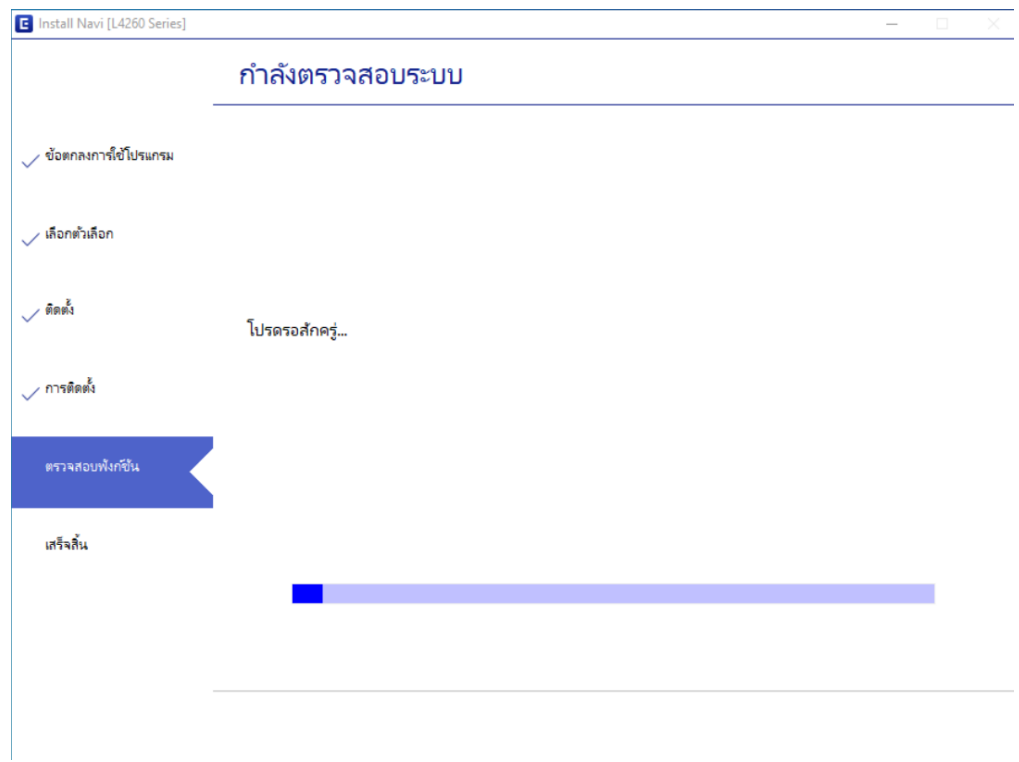

\_\_\_\_\_\_\_\_\_\_\_\_\_\_\_\_\_\_\_\_\_\_\_\_\_\_\_\_\_\_\_\_\_\_\_\_\_\_\_\_\_\_\_\_\_\_\_\_\_\_\_\_\_\_\_\_\_\_\_\_\_\_\_\_\_\_\_\_\_\_\_\_\_\_\_\_

14. หากไดรเวอร์ถูกติดตั้งเสร็จเรียบร้อย จะปรากฏหน้าต่างแจ้ง **การติดตั้งเสร็จสมบูรณ์**คลิก **เสร็จสนิ้**

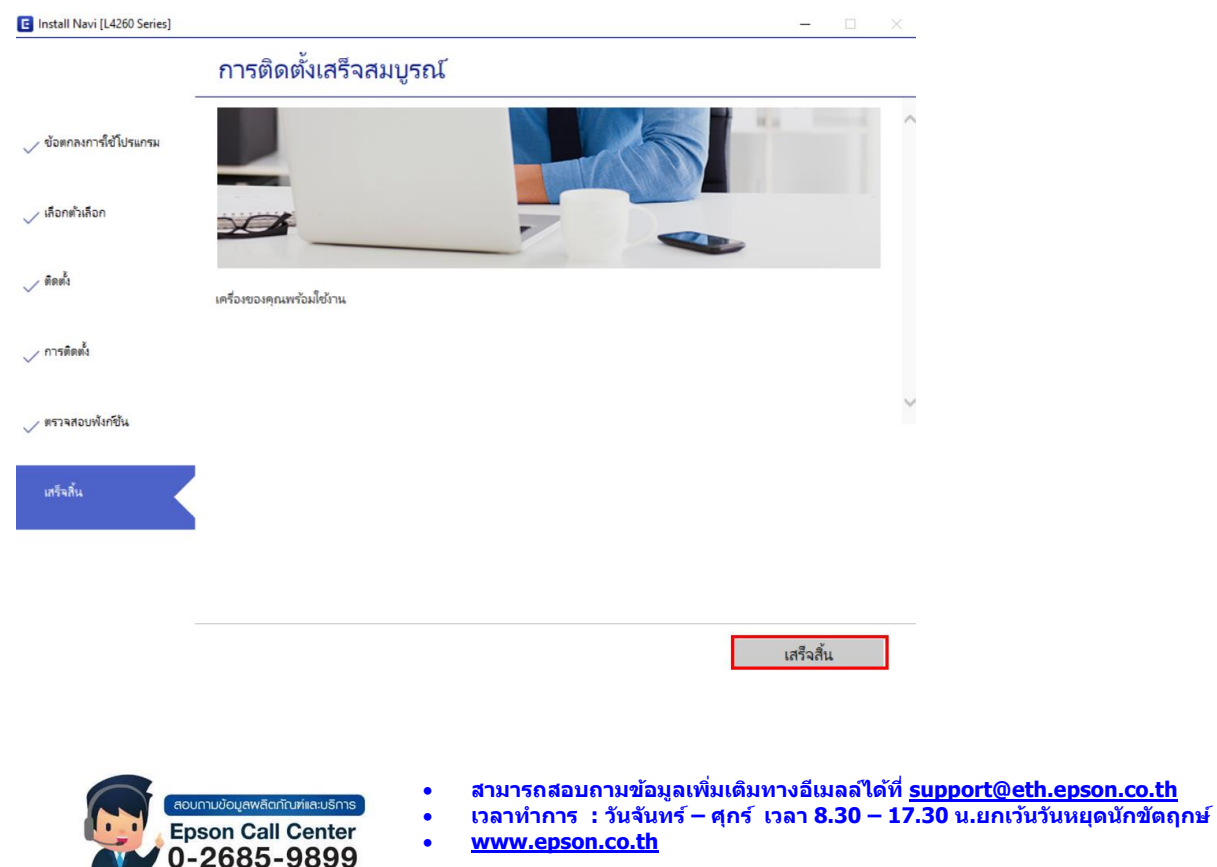